# 2. Vue série

Touches de navigation – Revenir au 1<sup>er</sup> timbre – Aller au précédent- au suivant – au dernier timbre

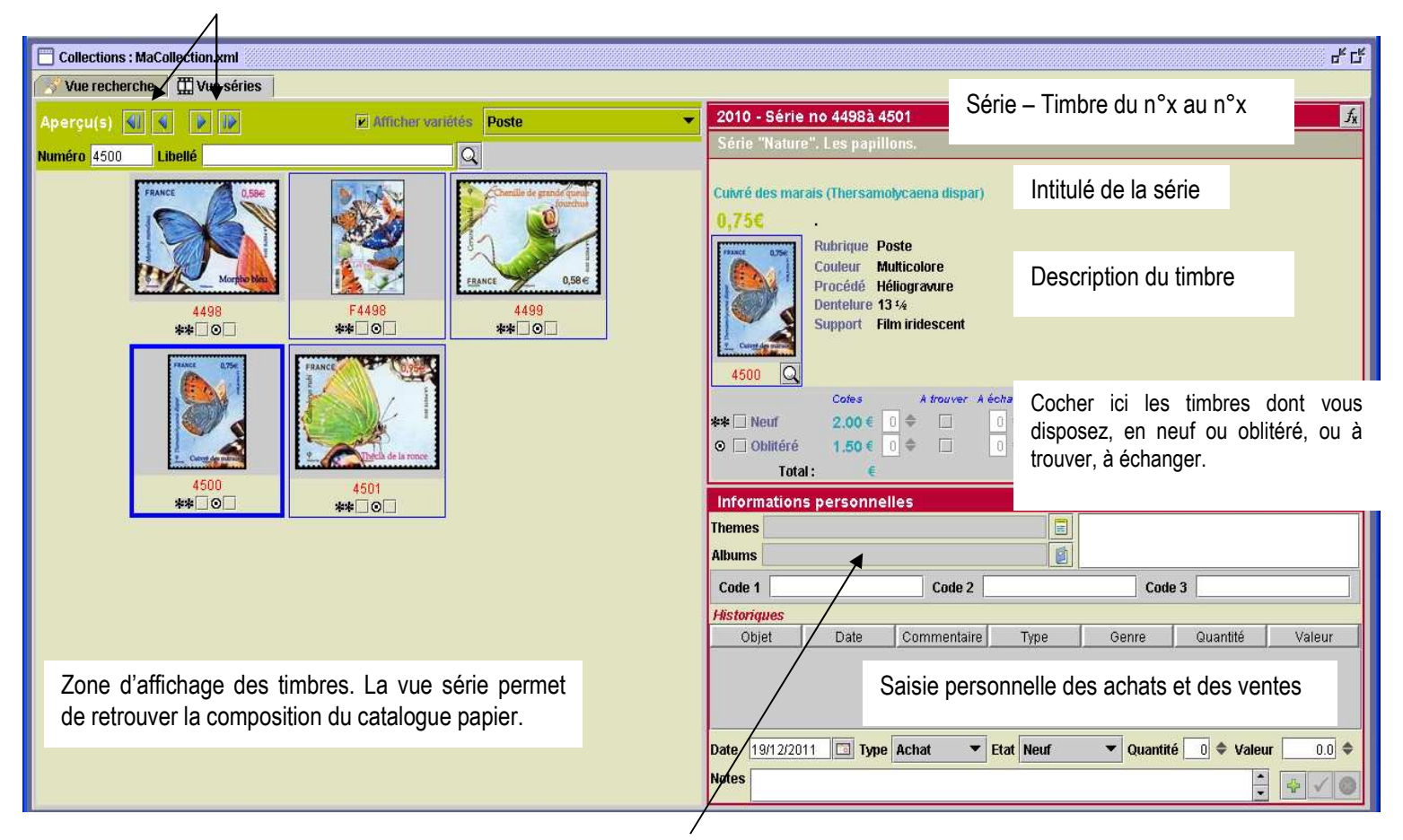

Zone de classement et d'indexation de vos thèmes et albums.

# Méthode d'affichage des timbres :

L'affichage du logiciel vous est proposé en mode « vue série ». Cela signifie que les timbres appartenant à la même série seront affichés ensemble. Nous avons donc repris ici le mode de présentation de nos catalogues papiers.

Une série peut contenir un ou plusieurs timbres. C'est pourquoi vous trouverez parfois un timbre unique lors de l'affichage.

Vue recherche : permet d'atteindre les fonctions de recherche et de tri. Vue séries : permet de gérer sa collection, de voir le catalogue.

Les séries sont classées par « Rubrique ». Les rubriques sont celles de nos catalogues Yvert & Tellier (poste, poste autoadhésifs, poste aérienne, blocs et feuillets, blocs souvenirs, timbres de services, timbres de franchise, taxe, préoblitérés, Croix-Rouge, T.P. + vignettes personnalisées, toutes)

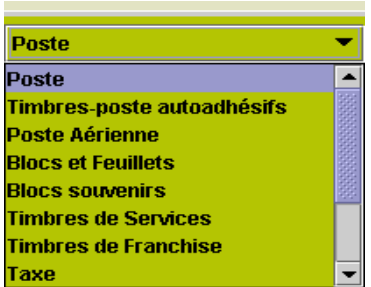

Sélectionner une rubrique permet de naviguer dans une sélection restreinte du pays. C'est ce que l'on appelle une « zone de navigation ».

Ainsi, en choisissant « Poste » par exemple, vous n'avez accès qu'aux timbres de la rubrique Poste.

# Option « Zoom »

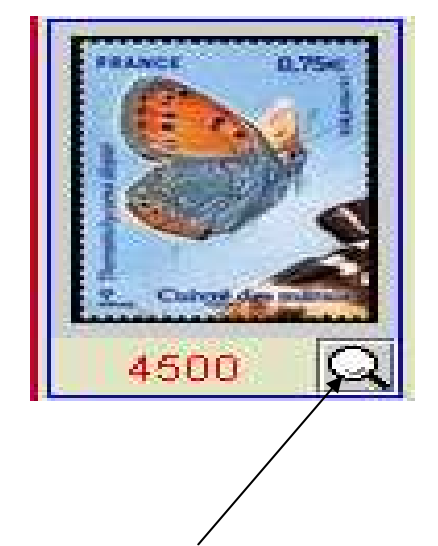

Un clic sur le « zoom » (en forme de loupe), affiche une version agrandie de l'image à l'écran. Pour des raisons de sécurité, vous trouverez sur tous nos zooms le logo « Y & T ».

Pour sortir du mode zoom, glisser le logo sur le bas de l'image, sans lâcher le bouton de votre souris.

- E- LES ONGLETS
	- $\triangleright$  FICHIER

### Thèmes et Albums

La fonction thème ou album permet dans une même collection d'attribuer un nom d'album ou un nom de thème. Cela donne la possibilité de faire apparaître uniquement les timbres d'un thème ou d'un album de votre collection.

#### Comment procéder ?

Se diriger dans le menu « Fichier », puis « Album » ou « Thème » selon votre choix.

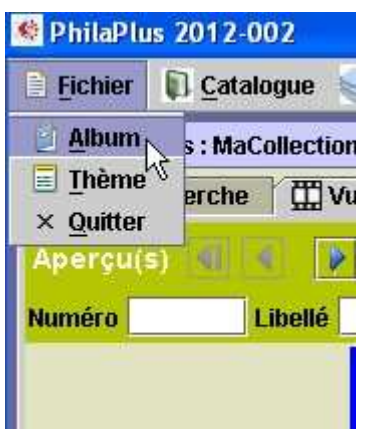

A la sélection de l'un ou de l'autre, une fenêtre apparaît vous demandant de nommer les thèmes ou albums.

Il faut relancer l'application une fois que tout est rempli.

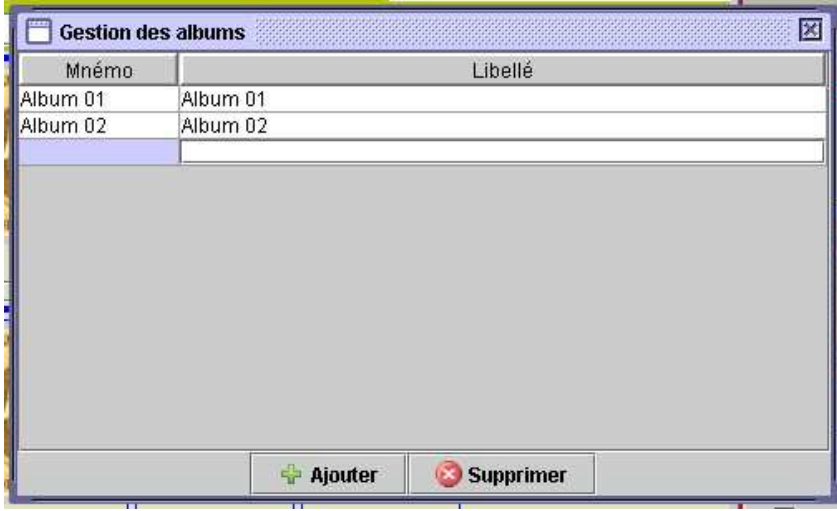

#### Comment attribuer ?

Afficher la collection, puis sélectionner le timbre sur lequel il faut lui attribuer le thème ou album.

Si vous n'êtes pas dans la « vue série », faire un double clic sur le timbre pour y accéder.

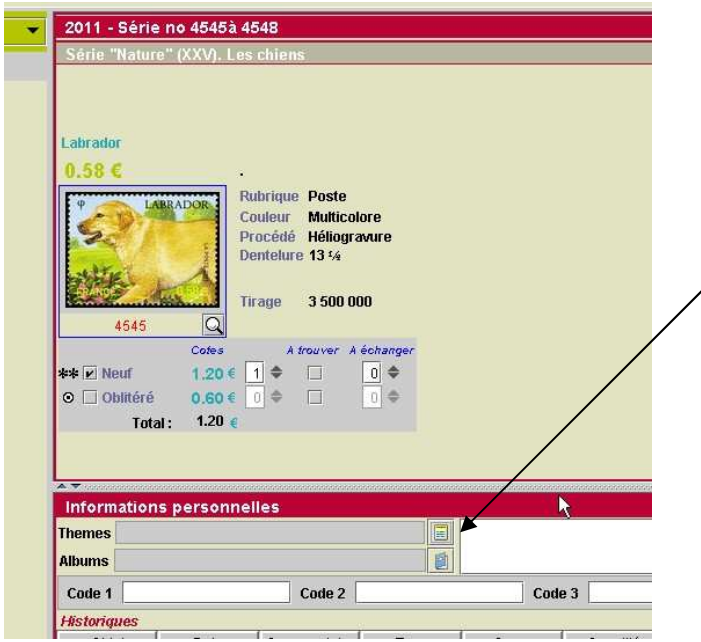

Cliquer sur les symboles en bout de ligne « Thèmes ou Albums » pour faire apparaître les sujets créés.

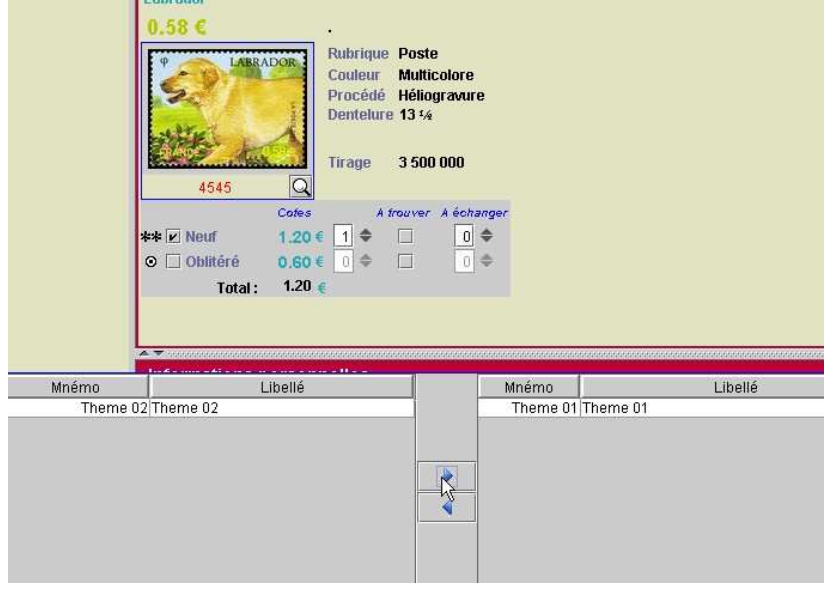

Faire glisser vers la droite, à l'aide de la flèche, le thème ou l'album à affecter. Pour retirer un thème ou album réaliser l'opération inverse.

Cette opération peut se faire en un seul coup sur plusieurs timbres en sélectionnant une liste dans la « vue recherche », puis sur le bouton « Modification en nombre » situé en bas de la liste de la « vue recherche ».

# Comment faire apparaitre les timbres d'un album ou thème ?

Se placer sur l'onglet « Vue recherche », puis dans la zone des critères de recherche. Appuyer sur le bouton « Nouvelle recherche ». Descendre vers le bloc des filtres supplémentaires. Sélectionner l'onglet « thème » ou « album » ; cocher votre sélection, puis appuyer sur le bouton « Chercher ».

Le résultat s'affichera dans une liste.

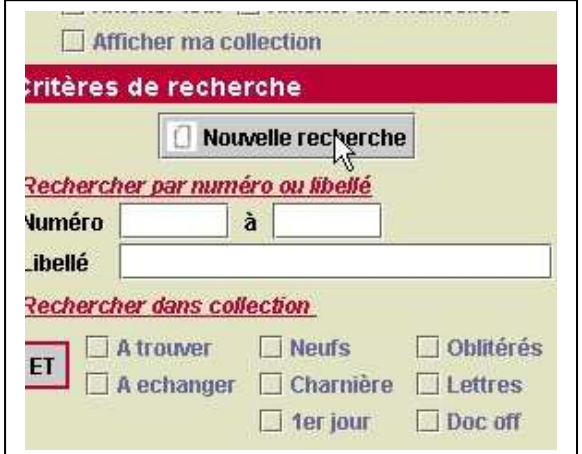

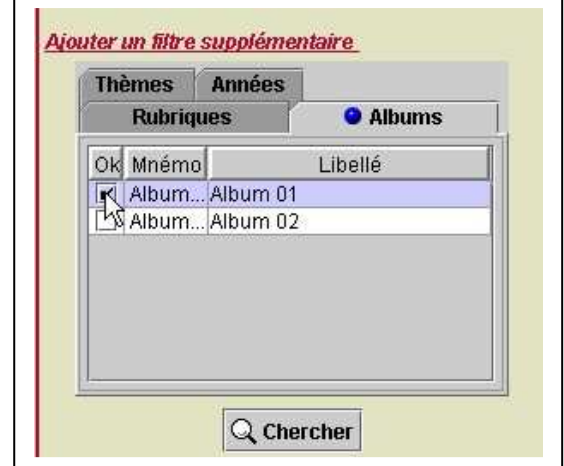

# CATALOGUE

 $\Leftrightarrow$  « Ouvrir » Catalogue

Un tableau récapitulatif des pays vous est présenté.

Les pays cochés sont ceux que vous possédez.

Pour ouvrir un catalogue, il vous suffit de faire un double clic sur le pays souhaité. Nous proposons actuellement

- $\triangleright$  FRANCE
- $> MONACO$
- TAAF (Terres Australes et Antarctiques Françaises)
- BELGIQUE

Prochainement disponibles :

- $\triangleright$  Saint-Pierre et Miquelon
- Nouvelle-Calédonie
- Wallis et Futuna
- > Polynésie
- Mayotte
- Andorre

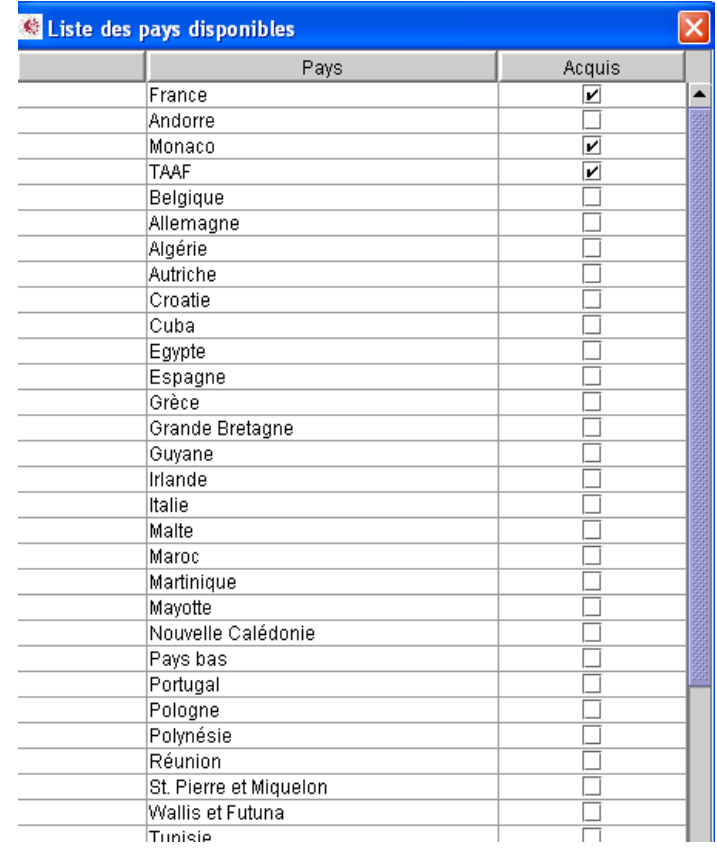

 $\triangleright$  COLLECTION

3

o Création d'une collection

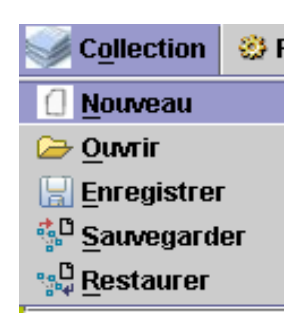

Pour créer votre collection, cliquer sur « Collection » puis « Nouveau ». Une fenêtre de saisie s'ouvre vous invitant à saisir le nom de votre collection :

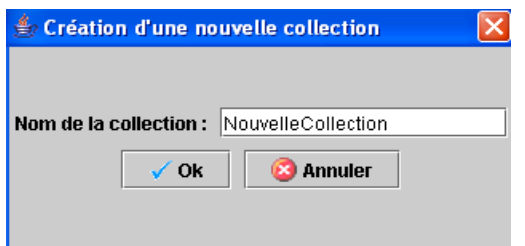

Entrer le nom de la collection que vous souhaitez créer et valider.

Votre collection est créée et s'ouvre automatiquement, à chaque démarrage, par défaut.

Pour afficher votre collection, se placer sur « Vue recherche » puis « Nouvelle recherche » et ensuite « Afficher ma collection ».

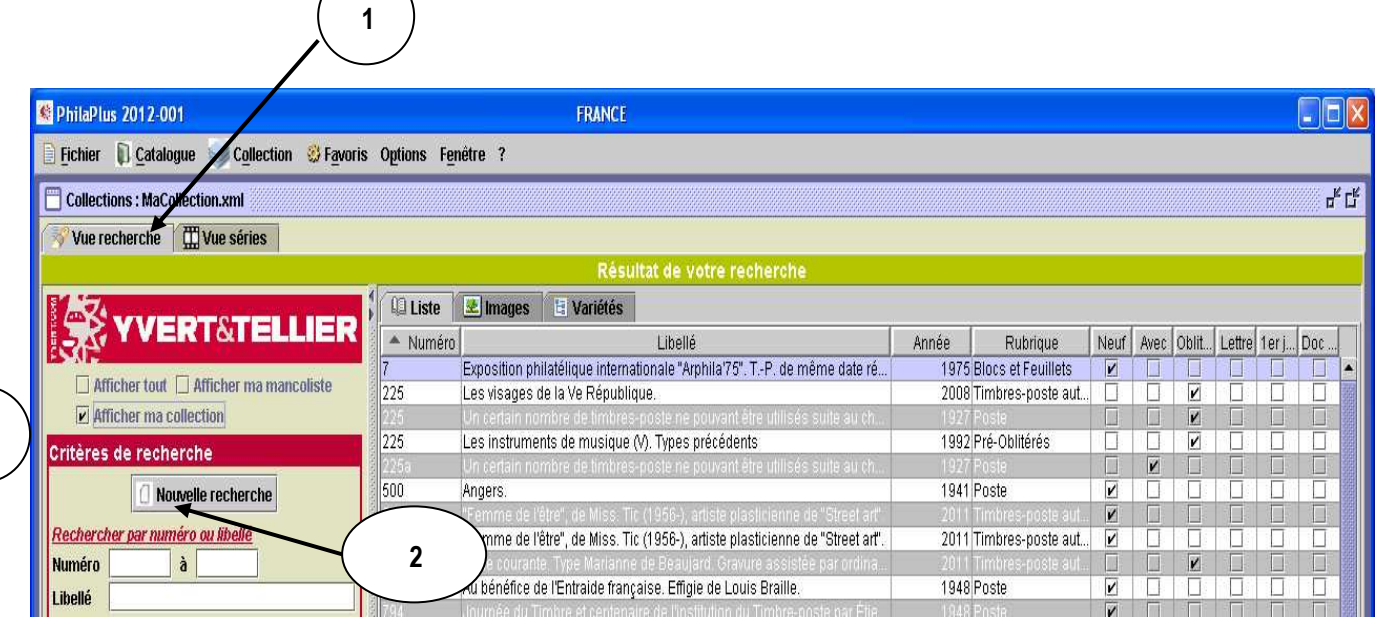

La collection se présente ensuite sous forme de liste.

### o Enregistrement des collections

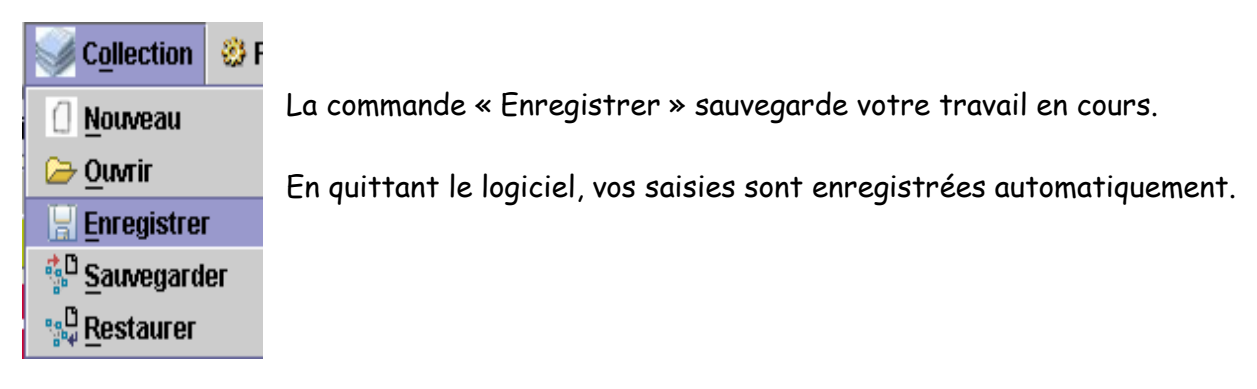

# o Sauvegarde

En cliquant sur « Sauvegarder » la fenêtre ci-dessous s'affiche à l'écran :

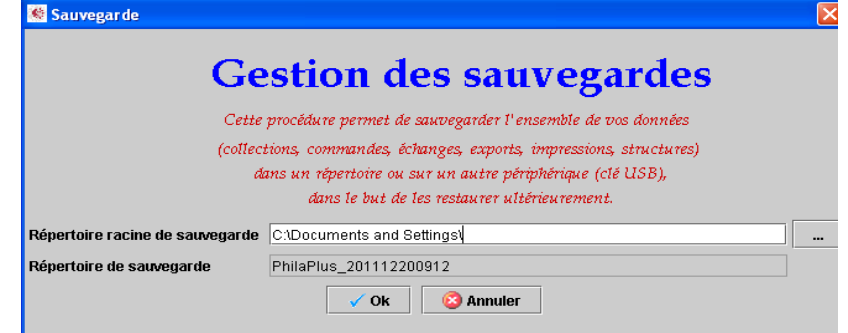

Cet onglet vous permet de sauvegarder, sur un disque autre que le répertoire racine de Philaplus (en général C:), l'intégralité de vos collections.

Ainsi, en cas de réinstallation, vous n'aurez pas besoin de recommencer la création de collections.

#### o Restauration des collections

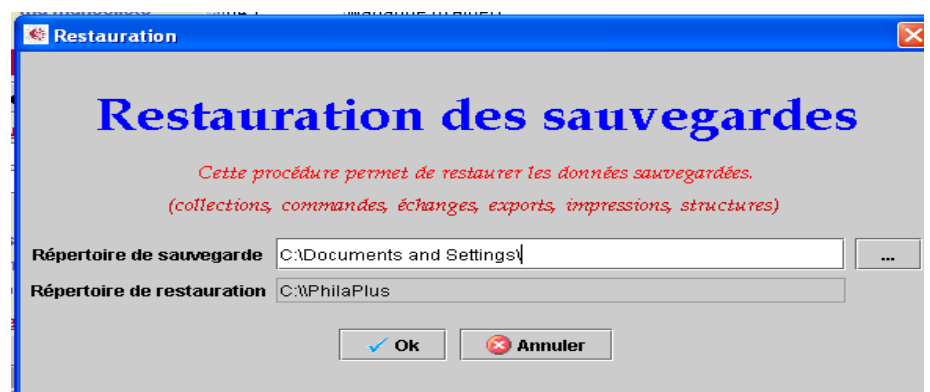

La procédure de restauration permet de revenir sur les travaux enregistrés dans la dernière sauvegarde.

Ne pas réaliser de restauration après avoir effectué une mise à jour de version, car celle-ci aura pour effet de revenir à une version antérieure.

# FAVORIS

Ī

o Réaliser un export vers un tableur

Tout d'abord, vérifier que le tableur utilisé est correctement mis en place. Pour cela, se diriger sur « Options » puis « Paramètres » :

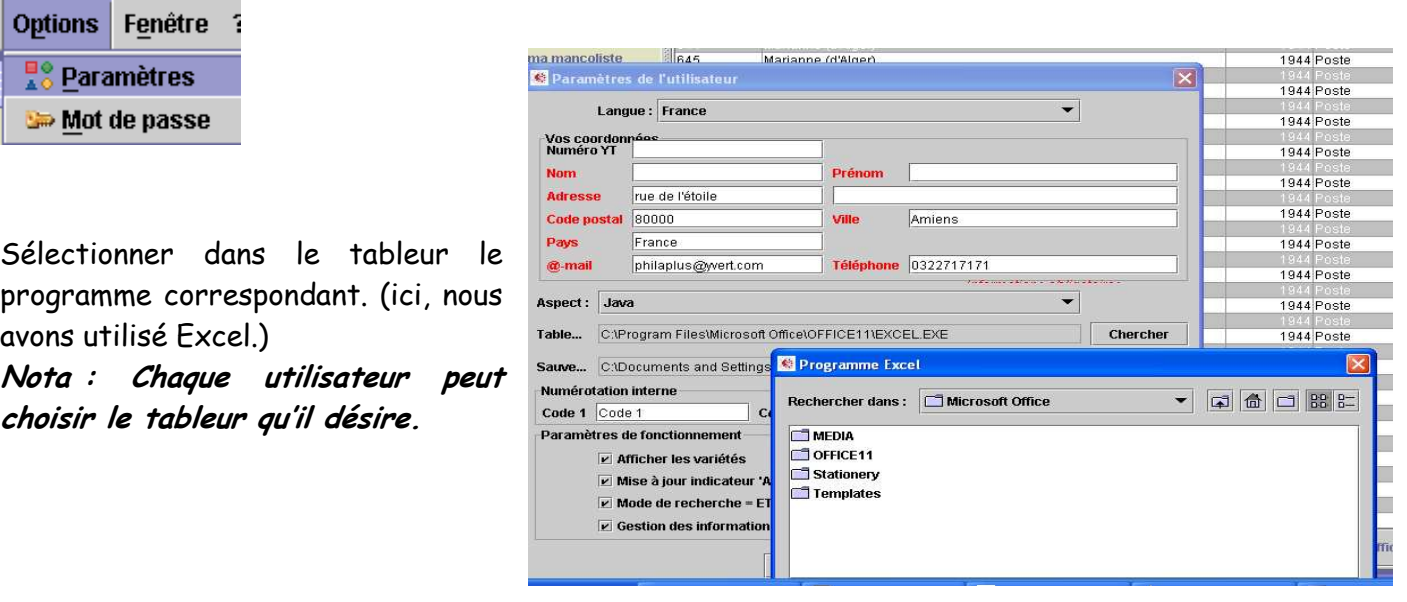

A l'aide de la flèche descendante rechercher dans le disque local  $C \rightarrow$  Programm Files  $\rightarrow$ Microsoft Office  $\rightarrow$  Office 11  $\rightarrow$  excel.

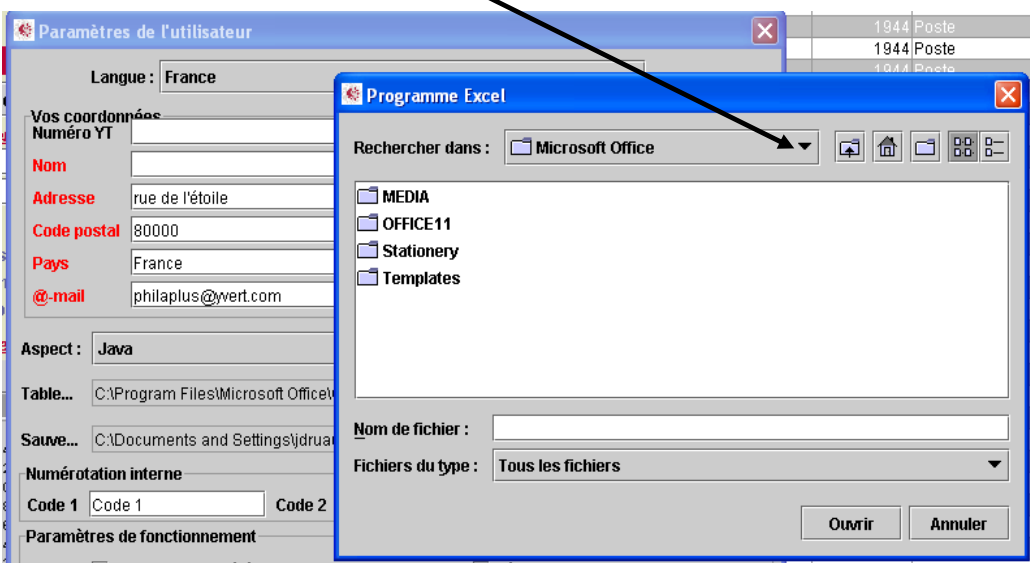

Une page Excel s'ouvre. Quitter la fenêtre. Valider ensuite la page de « Paramètres de l'utilisateur ».

Ensuite, se placer sur Vue recherche  $\rightarrow$  Nouvelle recherche  $\rightarrow$  Afficher ma collection.

Sélectionner dans la barre des menus Favoris  $\rightarrow$  Export  $\rightarrow$  Nouveau.

Cliquer sur « OK » après avoir sélectionné les champs à exporter. L'export s'affiche alors dans votre tableur.

# o Impression de la collection

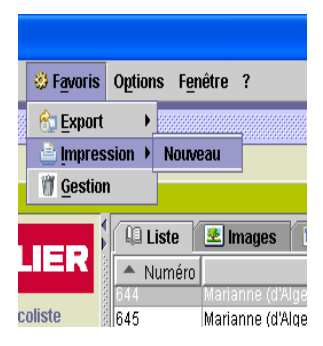

Pour imprimer votre collection ou mancoliste, sélectionner : « Vue recherche »  $\rightarrow$  Nouvelle recherche  $\rightarrow$  Afficher ma collection.

Votre collection ou mancoliste s'affiche. Sélectionner ensuite : « Favoris »  $\rightarrow$  « Impression »  $\rightarrow$  « Nouveau ».

## Le tableau suivant apparaît :

Par défaut les champs « Numéro », « Libellé », « Année », « Rubrique » sont cochés

Vous pouvez ajouter d'autres critères pour l'impression. Puis valider.

L'interprétation du fichier se fait à l'aide de votre navigateur internet ou FireFox

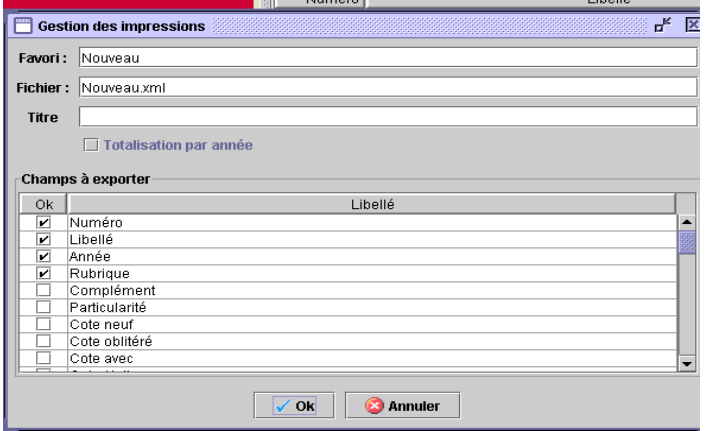

(Safari pour Mac). Vous pouvez ensuite lancer l'impression en passant, si vous le souhaitez, par « Aperçu avant impression », qui vous permettra de visualiser et de sélectionner les pages à imprimer.

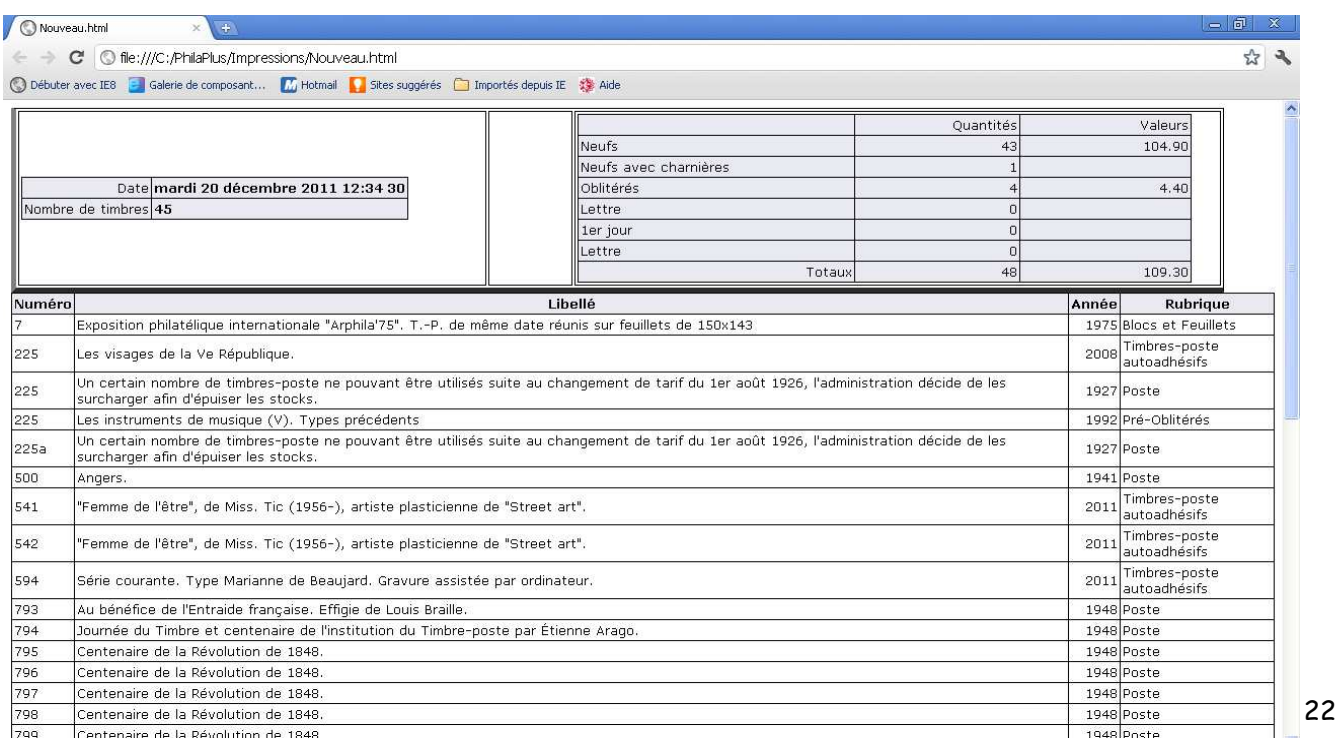

- OPTIONS
	- o Utilisation d'un mot de passe

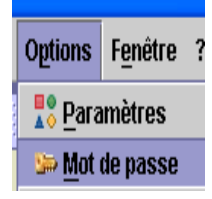

Dans le cas d'utilisateurs multiples, certains d'entre vous voudront conserver une confidentialité de leur collection. Dans ce cas, il est possible de protéger l'ouverture de celle-ci par un mot de passe.

Pour afficher un mot de passe, ouvrir la collection concernée. Saisir la commande « Mot de passe ».

Dans la fenêtre ci-contre, entrer le mot de passe à utiliser dans le champ « Ancien mot de passe » même s'il n'en existait pas.

Le répéter dans le champ « Nouveau », puis dans « Confirmation » et valider.

L'accès à cette collection est maintenant protégé.

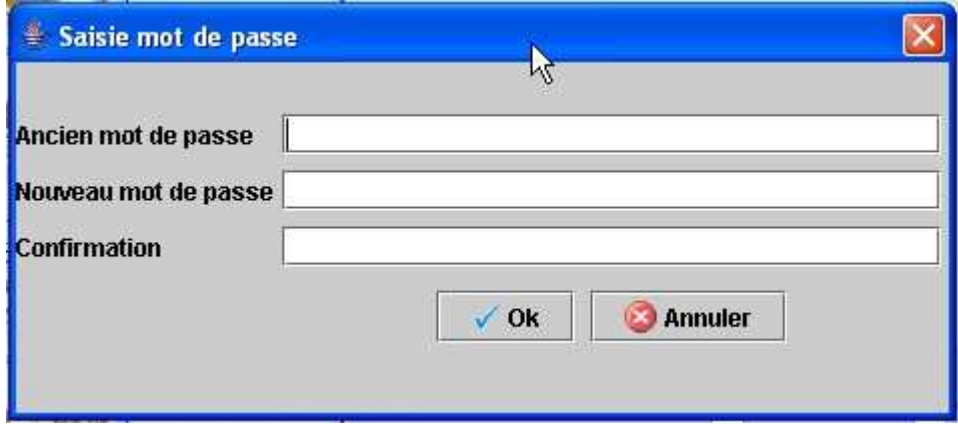

# $\triangleright$  « ? » o Statistiques

Pour estimer la valeur de votre collection, cliquer sur « ? » puis « Statistiques ».

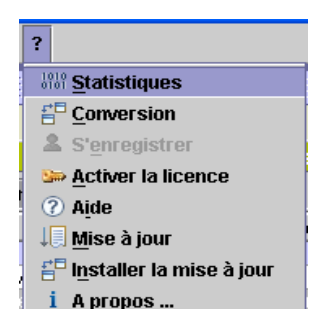

Le tableau ci-dessous reprend ainsi la valeur de votre collection :

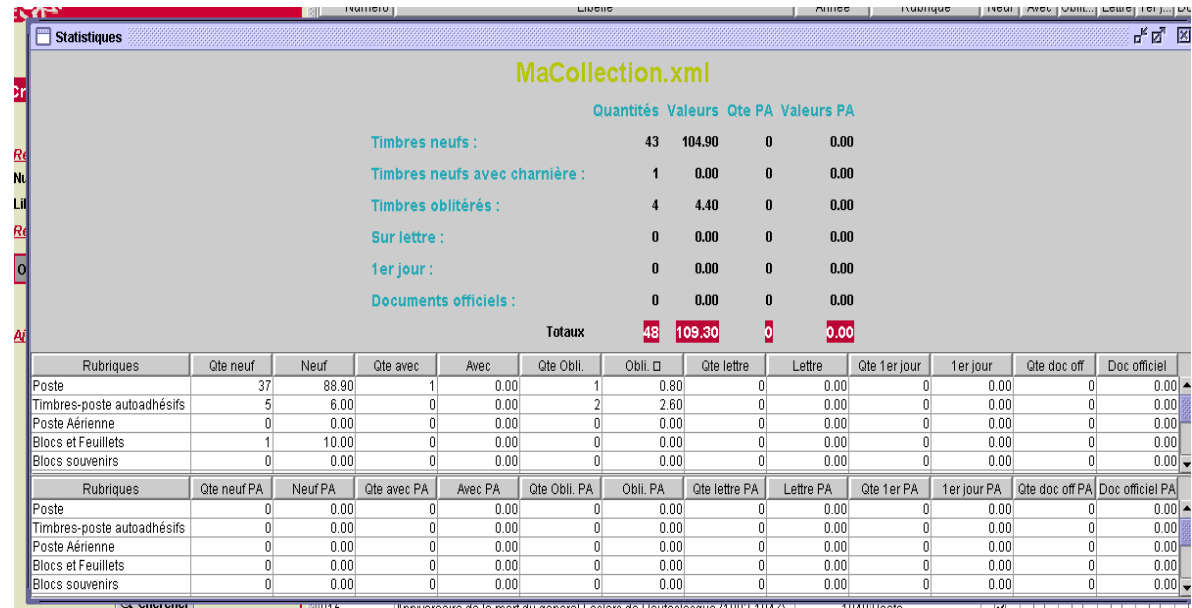

Quantités : Quantité de timbres dont vous disposez dans votre collection. Valeurs : Estimation de votre collection Quantité PA : Quantité prix d'achat Valeur PA : Valeur prix d'achat

Timbres neufs : quantité de timbres neufs possédés dans la collection Idem pour les timbres neufs avec charnière, les oblitérés, sur lettre, les premiers jours et documents officiels.

Totaux : Total des différentes séries détenues.

## o Conversion

L'outil de Conversion a été mis en place pour les clients qui détiennent la version CD « Timbres de France ». (cf. page 10 – Récupération de collections depuis le CD « Timbres de France » - Export et Conversion).

## o S'enregistrer

Cette commande permet de ne plus être en mode démonstration. (cf. page 09 – Activation de la licence)

A partir du moment où cette commande est grisée, votre logiciel et fonctionnel.

## o Activer la licence

Cette commande est utilisée par les collectionneurs qui doivent réinstaller le logiciel pour des raisons diverses.

Elle n'est jamais grisée mais à partir du moment où vous n'êtes plus en mode démonstration, il n'est pas nécessaire de nous contacter. L'enregistrement du logiciel se fait automatiquement sur un serveur à distance.

### o Mise à jour

Cette option vous permet de parvenir sur notre page philaplus.com

Vous y trouverez des patchs de correction sur l'année en cours, ainsi que des aides techniques.

Dans le but d'améliorer notre produit, n'hésitez pas à nous transmettre vos idées, suggestions, commentaires et remarques à l'adresse suivante :

philaplus@yvert.com